## **Welcome to the Educator Data Collection System (EDCS) "Entering Staff Data; Part C" (Add New Staff, Shared Staff, Exited Staff, and Delete Data) District Training!!**

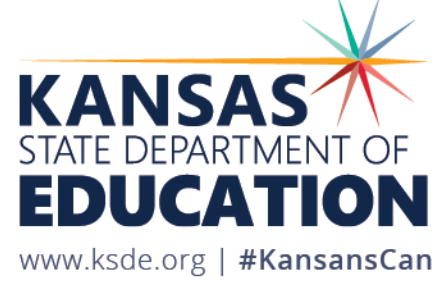

# **Objectives of this training:**

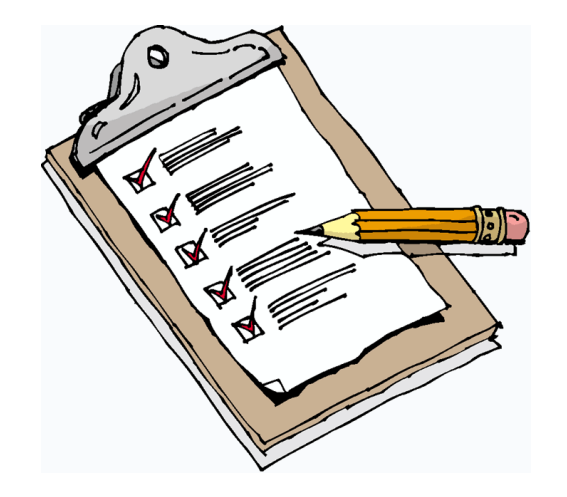

- Revisit the purpose of EDCS.
- Revisit the EDCS timeline and deadlines.
- Discuss the relationship between EDCS and other systems.
- Recall how to access EDCS.
- Help navigate the "Staff Data" drop down menu options. This will be divided into THREE PARTS; Part C covers Add New Staff, Shared Staff, Exited Staff, and Delete Data.
- Share additional/upcoming EDCS District Training Module topics.
- Share KSDE contact information for help.

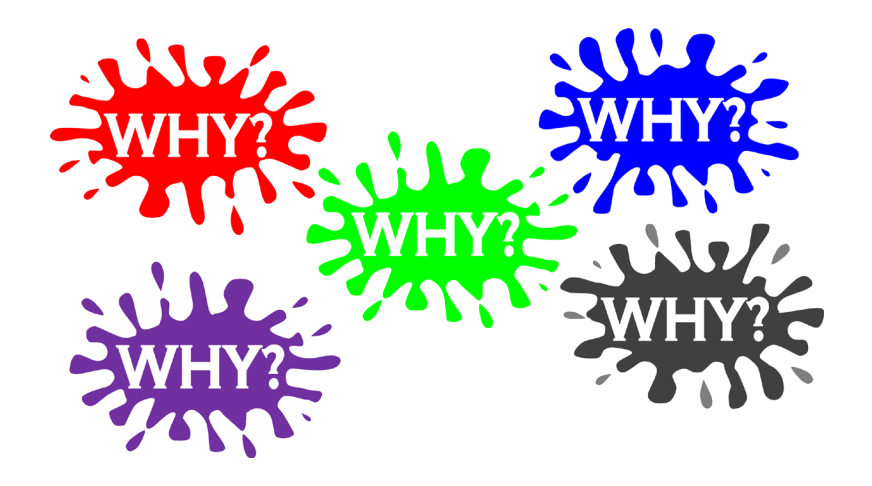

### **Purpose of EDCS:**

- To collect professional and demographic information about all district staff across the state of Kansas
- This data is used by: The Kansas State Board of Education The US Department of Education School Districts Educational Researchers

#### **EDCS Timeline:**

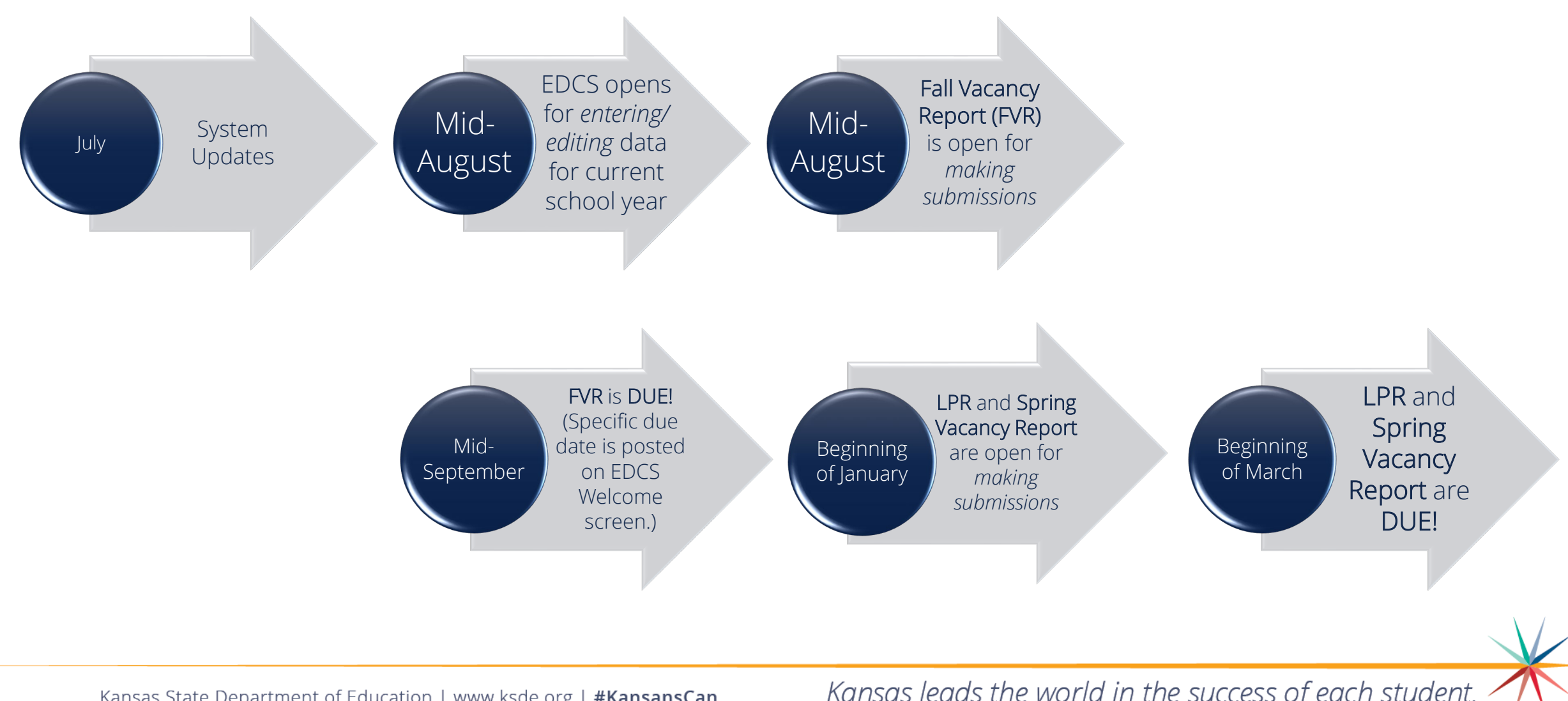

Kansas State Department of Education | www.ksde.org | #KansansCan

# **System Relationship:**

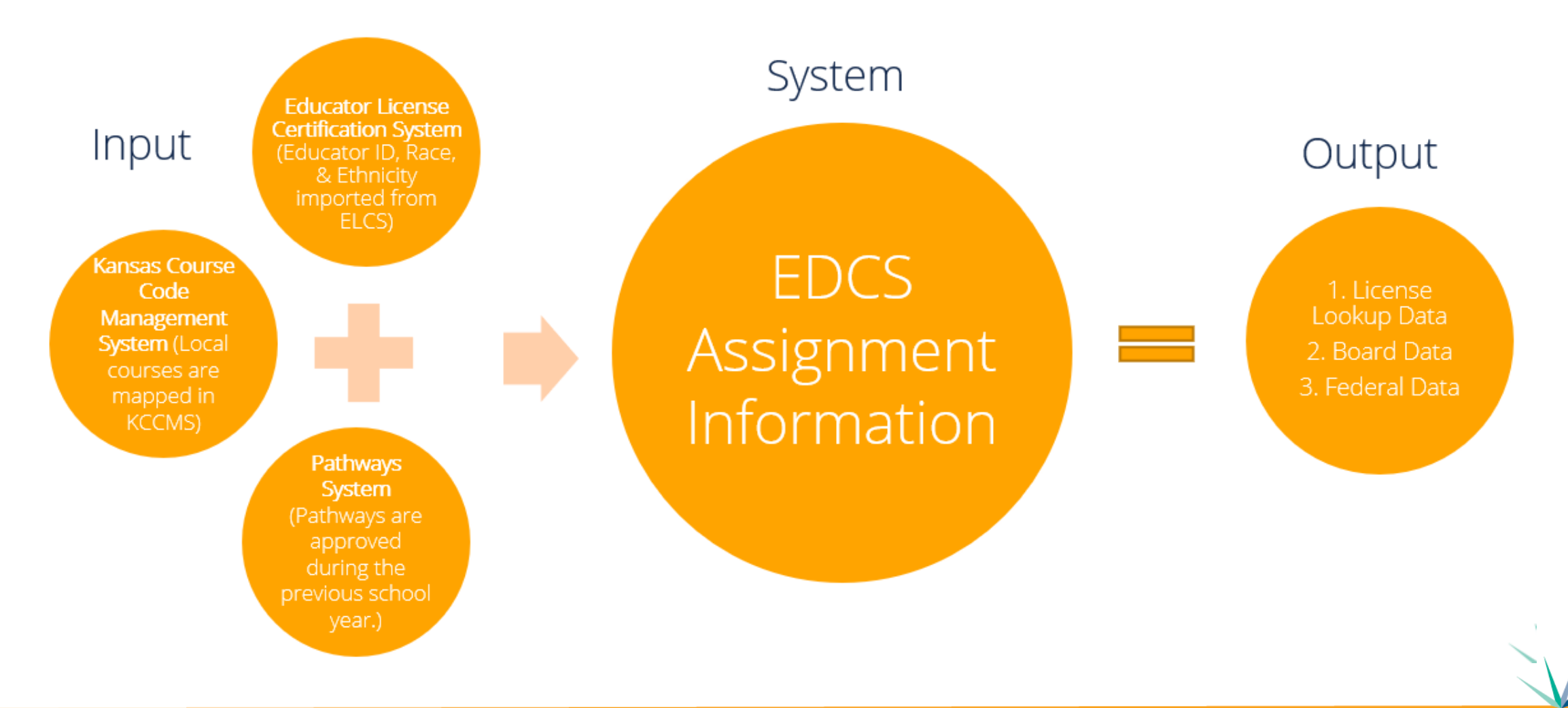

Kansas State Department of Education | www.ksde.org | #KansansCan

#### **How to access EDCS:**

- 1. Go to [www.ksde.org](http://www.ksde.org/).
- 2. Select "Authenticated Applications".
- 3. Enter your "User Name" and "Password" if you are a returning user OR click on "Register" if you are a new user.
- 4. Click "Login" .

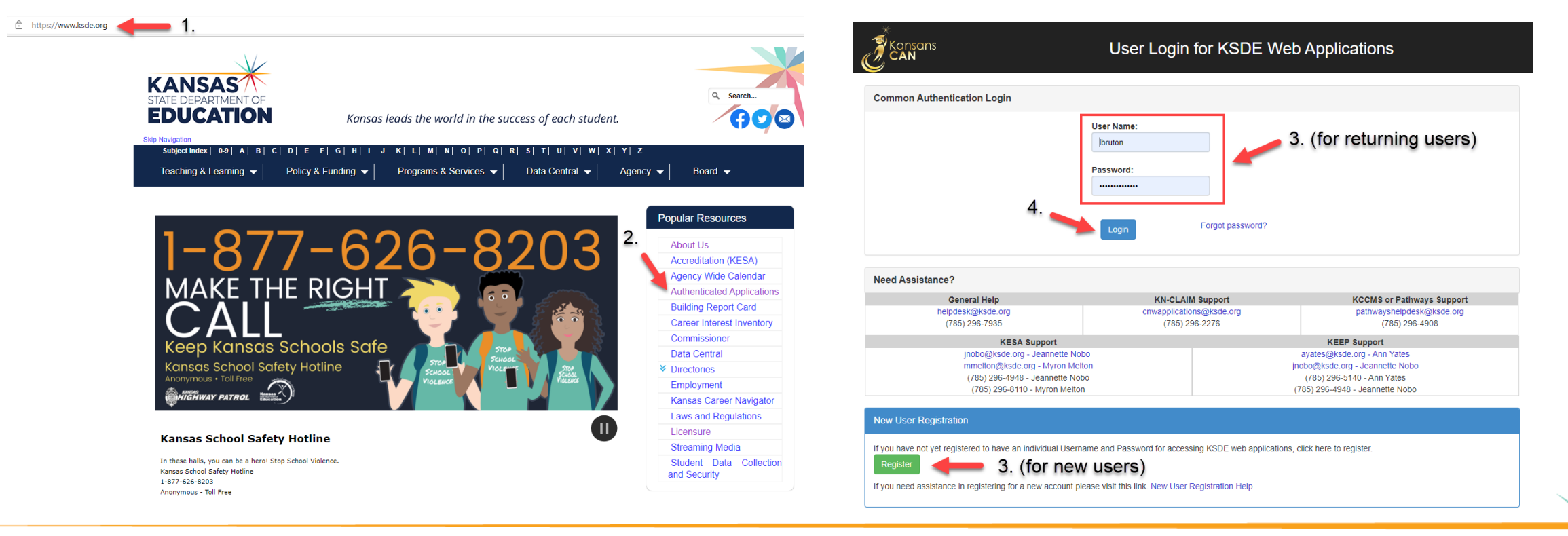

Kansas State Department of Education | www.ksde.org | #KansansCan

#### 5. Read the privacy legal notices. Click Accept to access KSDE Web Applications.

**KSDE Web Applications - Legal Notice** 

Applications provided by the Kansas State Department of Education through this authentication website may include data which are protected under the Kansas Student Data Privacy Act (SDPA), as authorized by K.S.A. 72-6312 through 72-6320, and amendments thereto, and the federal Family Educational Rights and Privacy Act (FERPA), as authorized by 20 U.S.C. §1232g(b) and 34 CFR Part 99. By selecting Accept, you agree to comply with the provisions of these laws and regulations along with any amendments or other relevant provisions.

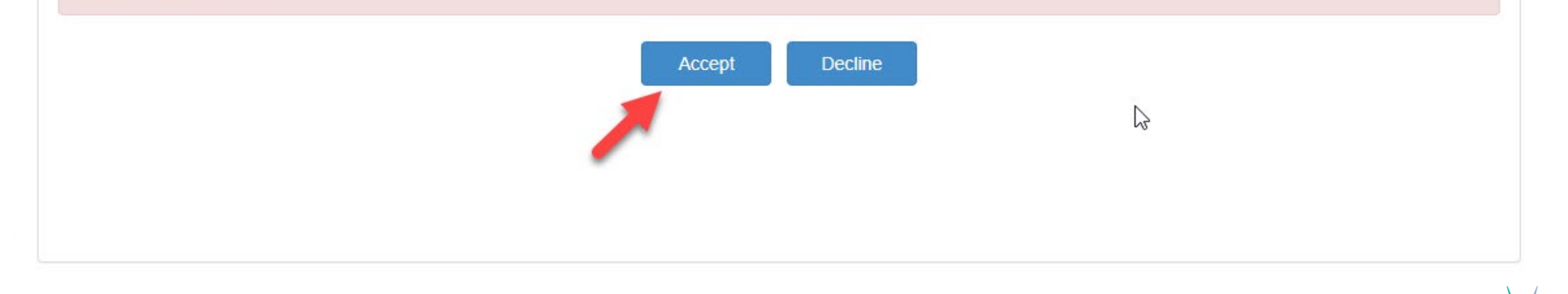

6. Select EDCS.

*Note*: If you don't have access to EDCS, select Manage My Account, check EDCS/district, enter the "In Case You Forget Your Password" information at the bottom of the screen, and Submit. You district administrator will give you access.

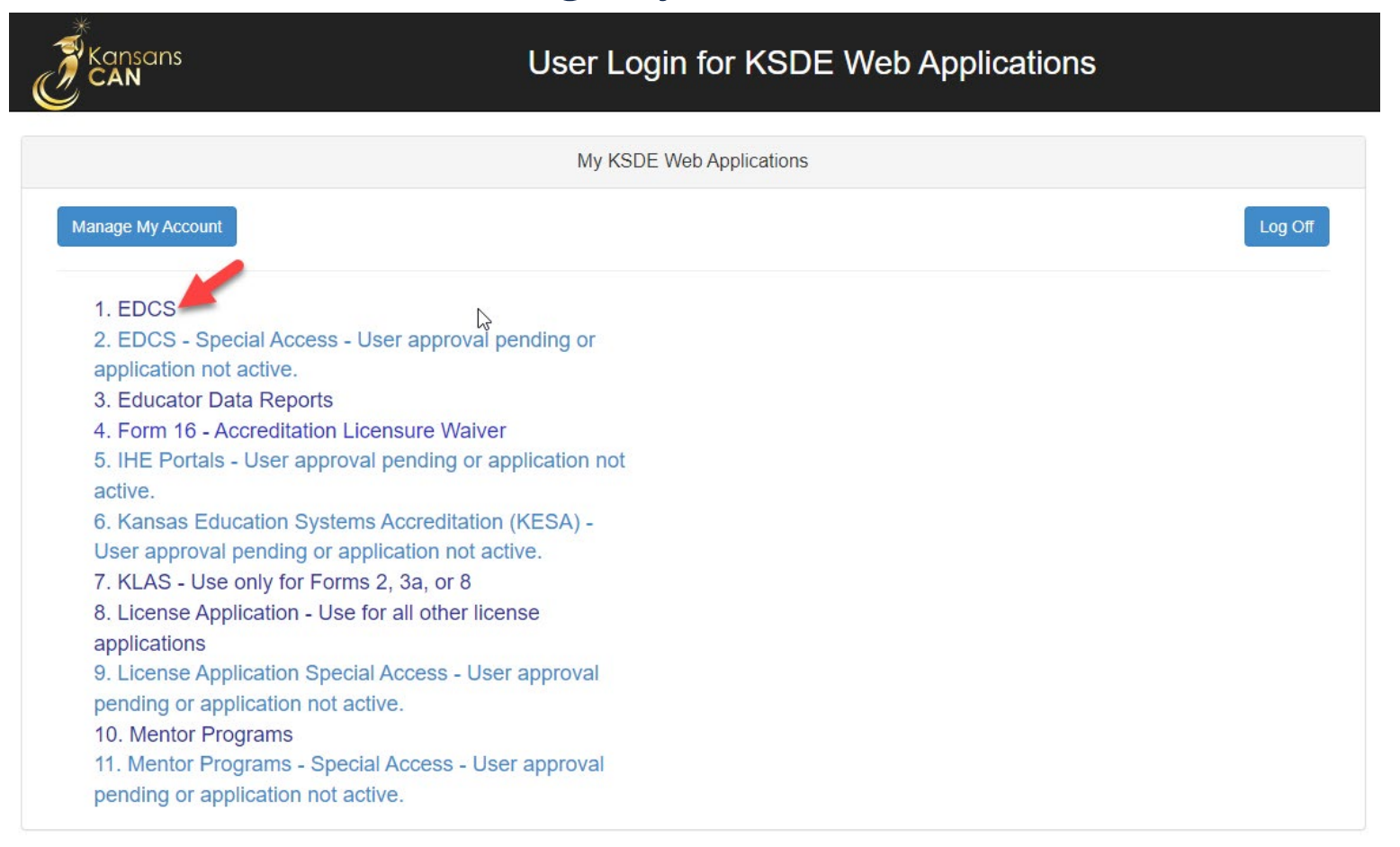

#### 7. The current school year will already be displayed. Click "Select Year".

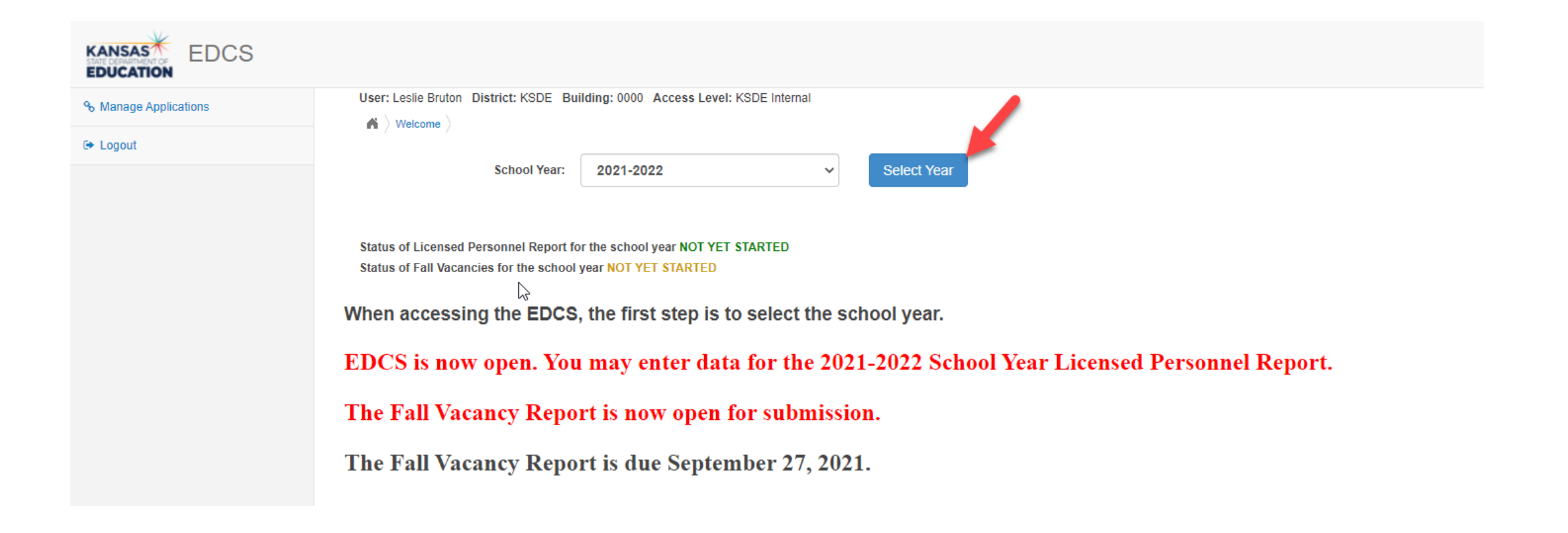

### **EDCS Welcome page:**

Once you click Select Year, you will have access to the options in the Side Bar Menu on the left. Notice that "Staff Data", "License Personnel Report", and "Reports" can be expanded.

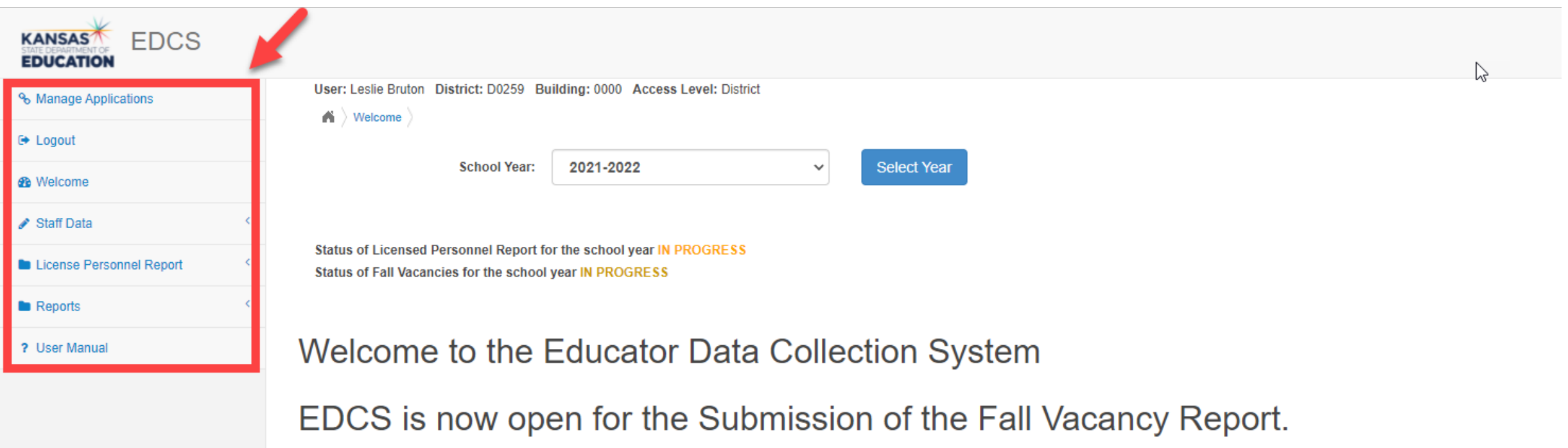

**Fall Vacancy Report is due 27 September 2021** 

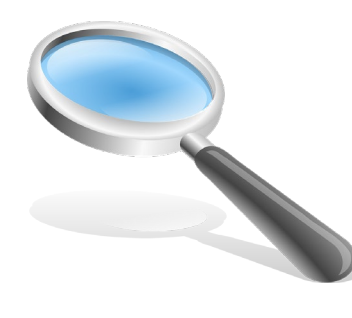

### **A closer look at "Staff Data" options:**

- When you expand "Staff Data", you will see seven options which will be used to edit/enter data for the Licensed Personnel Report due in March.
- Let's take a closer look at each of them.

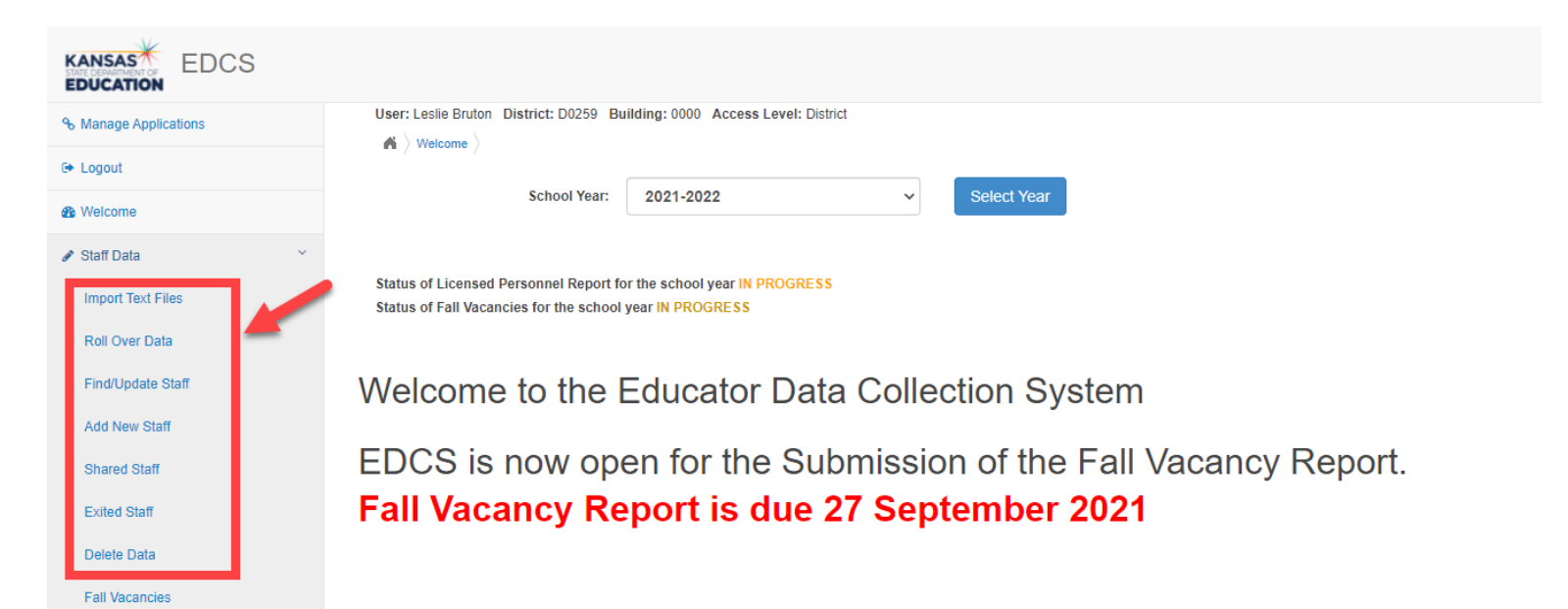

This EDCS District Training over "Entering Staff Data" includes a lot of material, so we are breaking it up into THREE PARTS.

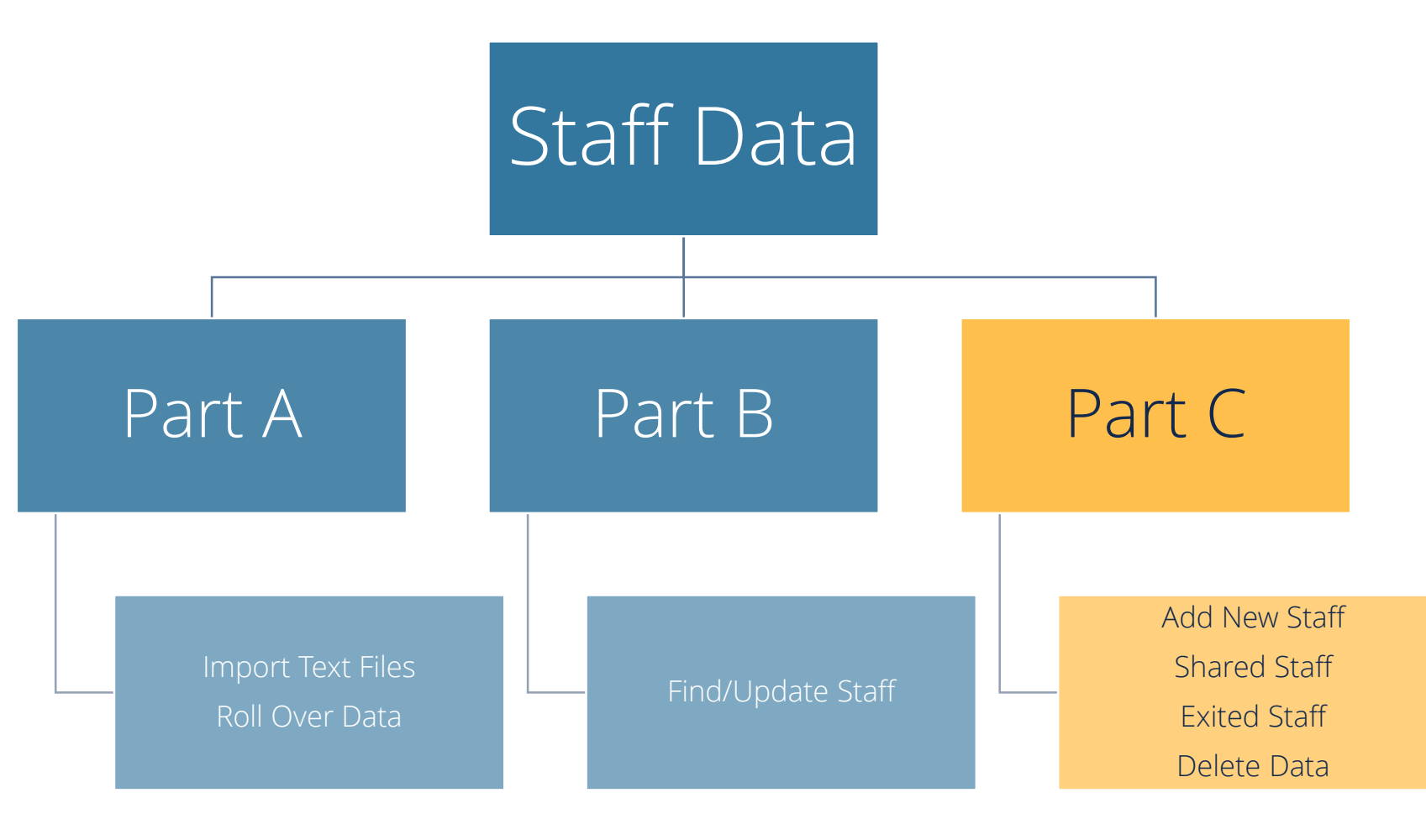

Kansas State Department of Education | www.ksde.org | #KansansCan

# **Part C**

- Add New Staff
	- Shared Staff
	- Exited Staff
	- Delete Data

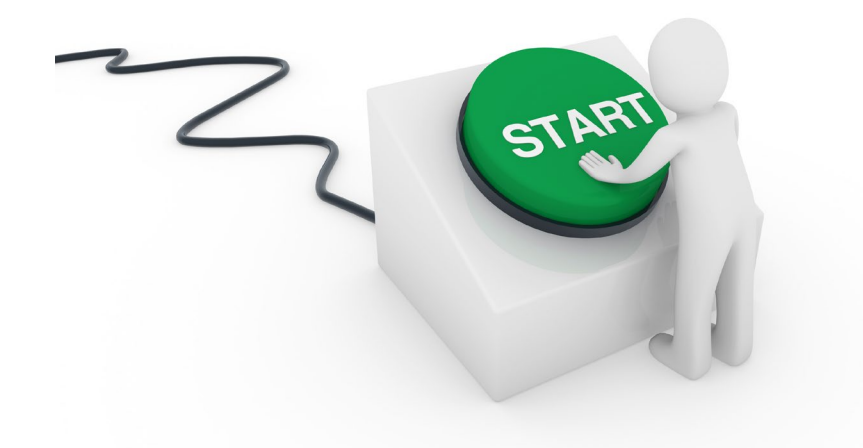

Kansas State Department of Education | www.ksde.org | #KansansCan

#### **"Add New Staff":**

• If a staff member was not included in a "file upload", or was not "rolled over" from the previous school year's EDCS, you can add him/her in this section.

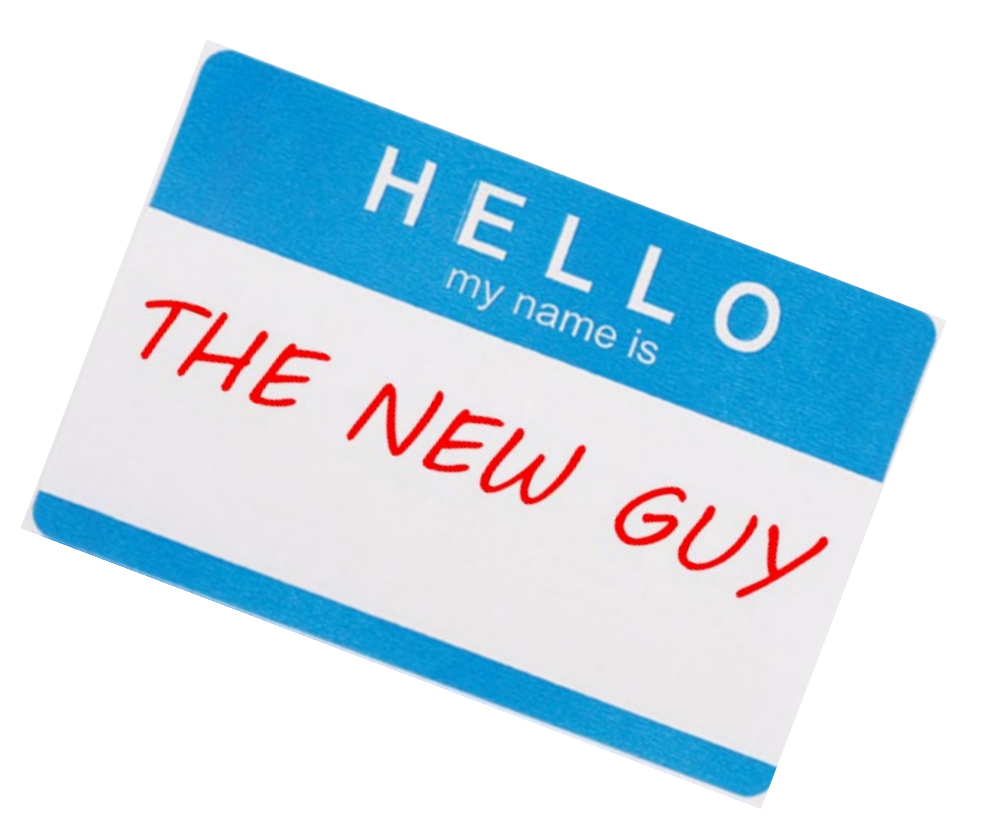

### **How to Add New Staff:**

- 1. Select the "Search By" SSN bullet.
- 2. Enter the new staff member's social security number (with *NO* dashes or spaces) in the "SSN" field.
- 3. Click on "Search Staff".

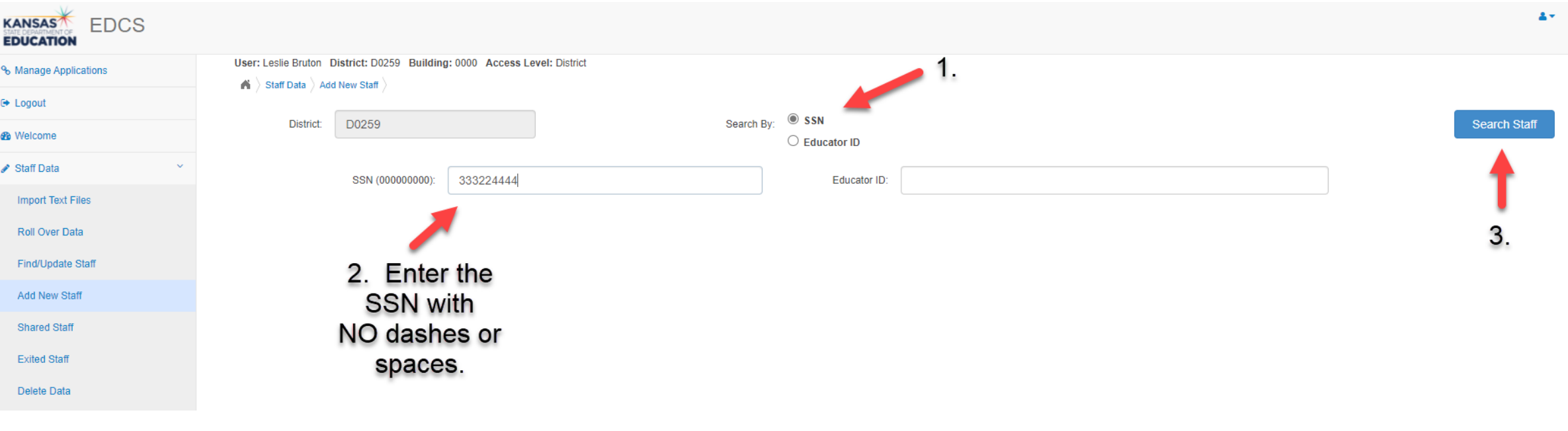

*Note:* If the new staff member already has an Educator ID Number issued by KSDE, it will automatically populate in the "Educator ID" field.

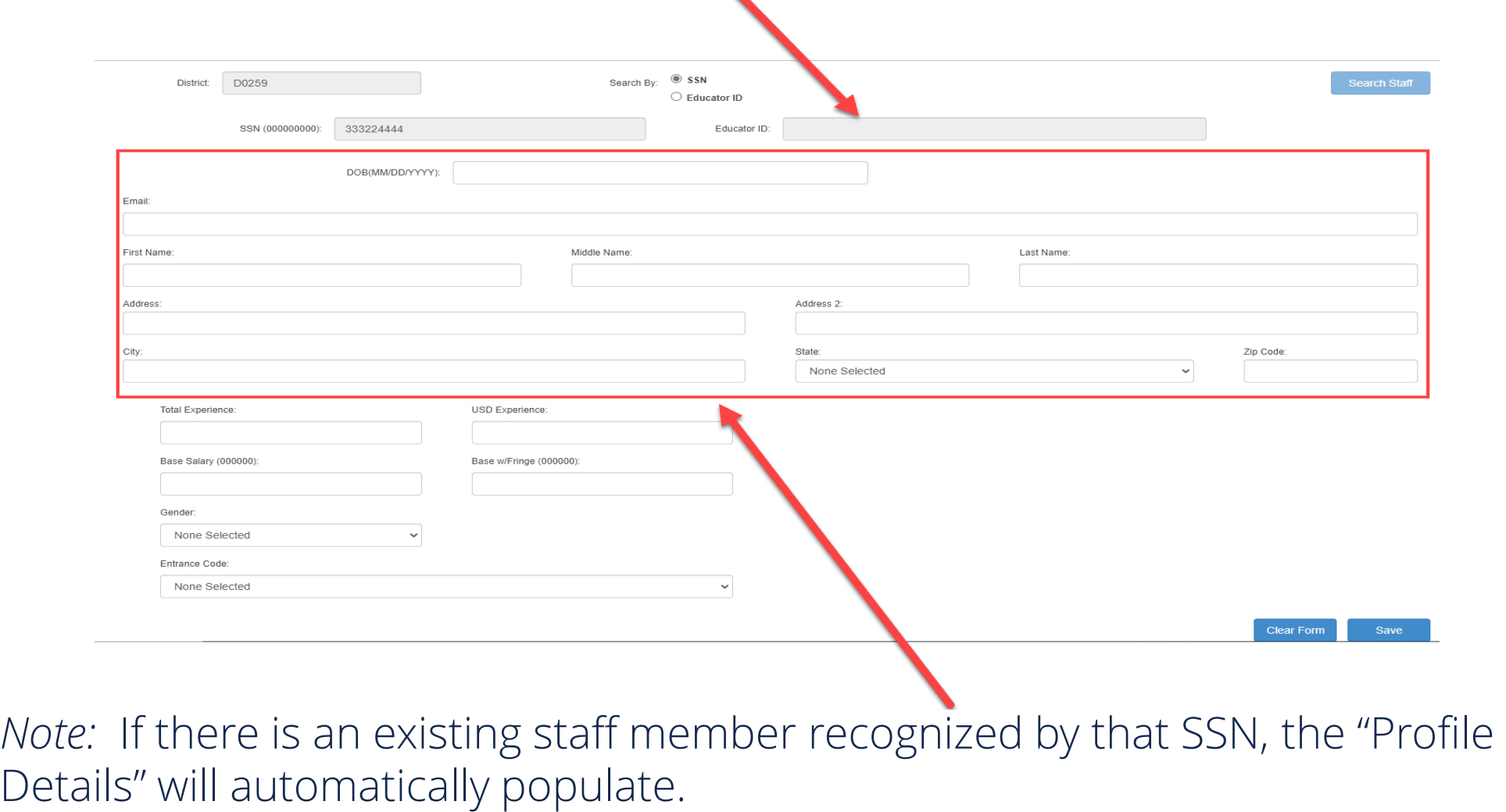

#### 1. If no information fields auto-populate with the SSN entry, you will manually enter the new staff member's information. 2. Click on "Save" at the bottom of the screen.

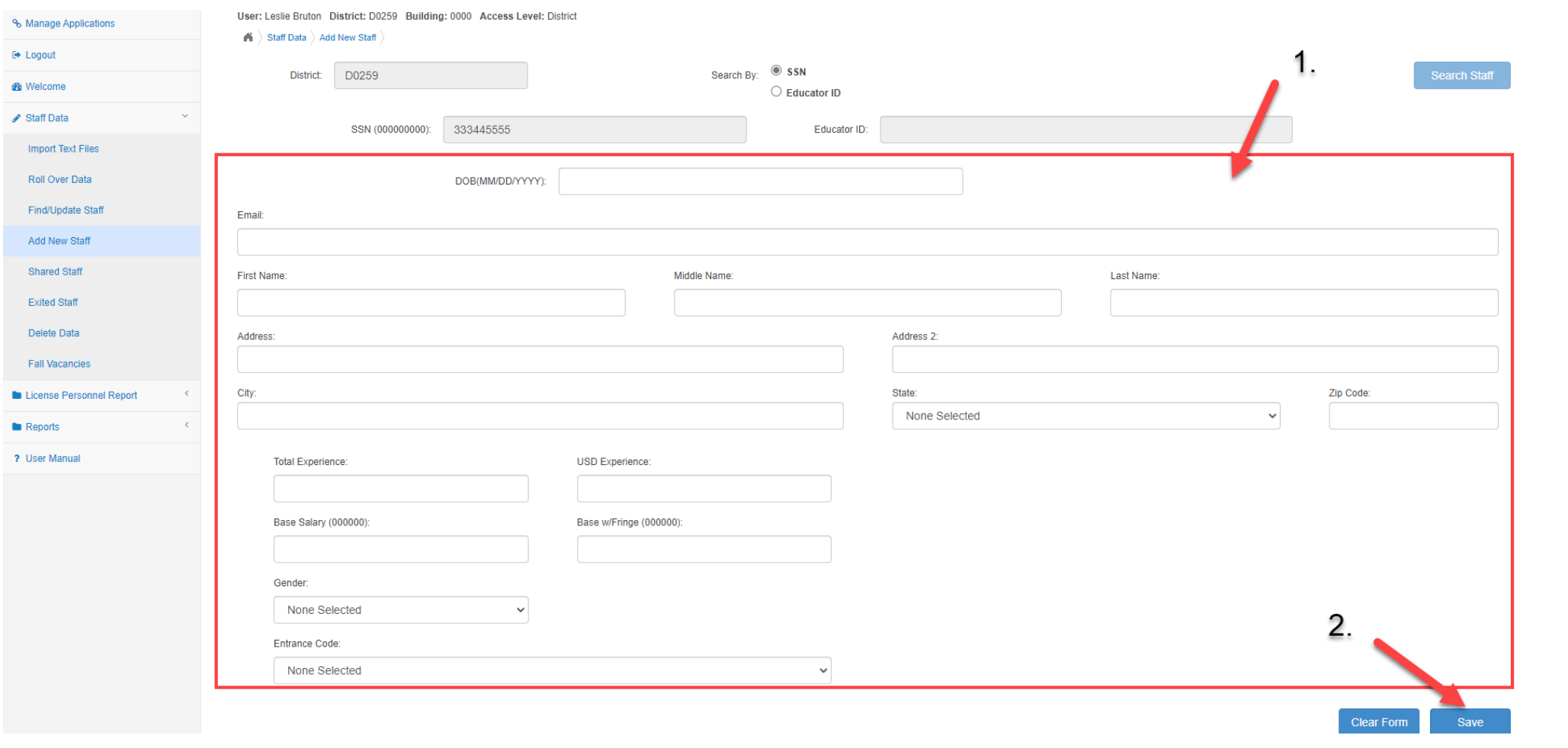

Kansas State Department of Education | www.ksde.org | #KansansCan

#### **"Shared Staff":**

*Note:* There is an EDCS District Training module titled "Shared Staff Data Entry" that covers this topic at length. Click on the link below to access that training module, or access any/all of the EDCS District Training modules at ksde.org.

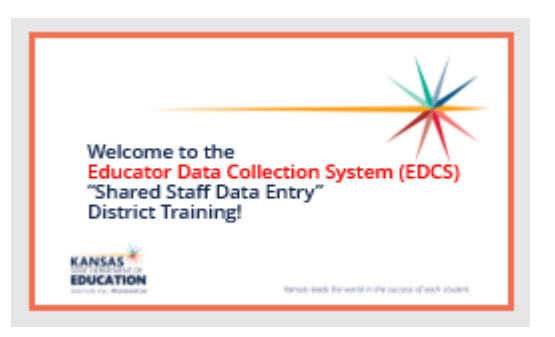

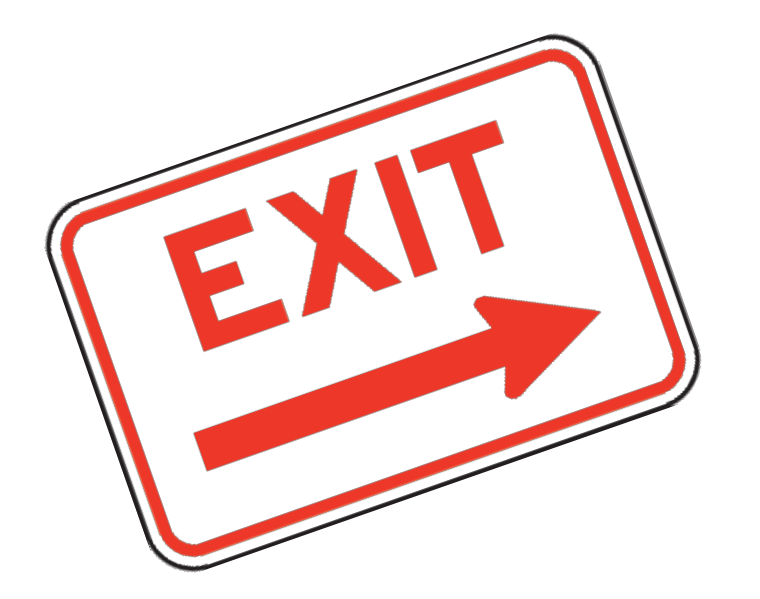

### **"Exited Staff":**

- When you select the "Exited Staff" option, you will be able to view a list (in table form) of all the staff members that have been deleted.
- You can select which School Year to view.

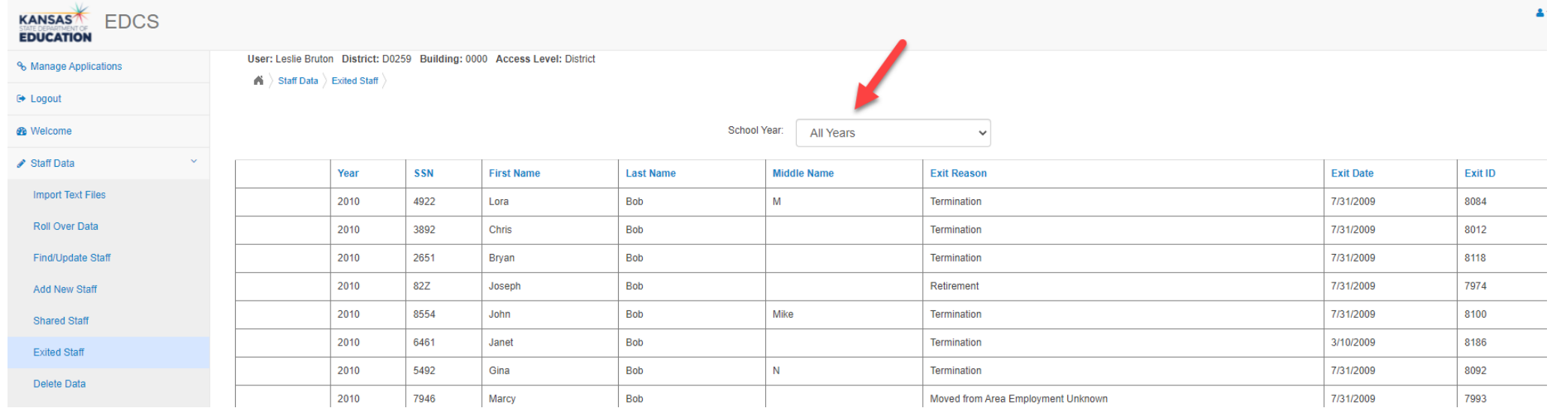

Kansas State Department of Education | www.ksde.org | #KansansCan

#### **How to Exit Staff:**

- 1. Select "Find/Update Staff".
- 2. Either enter information in the search fields to find a specific staff member, or leave the search fields blank to search from your entire staff listing. Click on "Search".
- 3. Click on the  $\lceil \bullet \rceil$  (delete icon) on the right side of that staff member's search results.

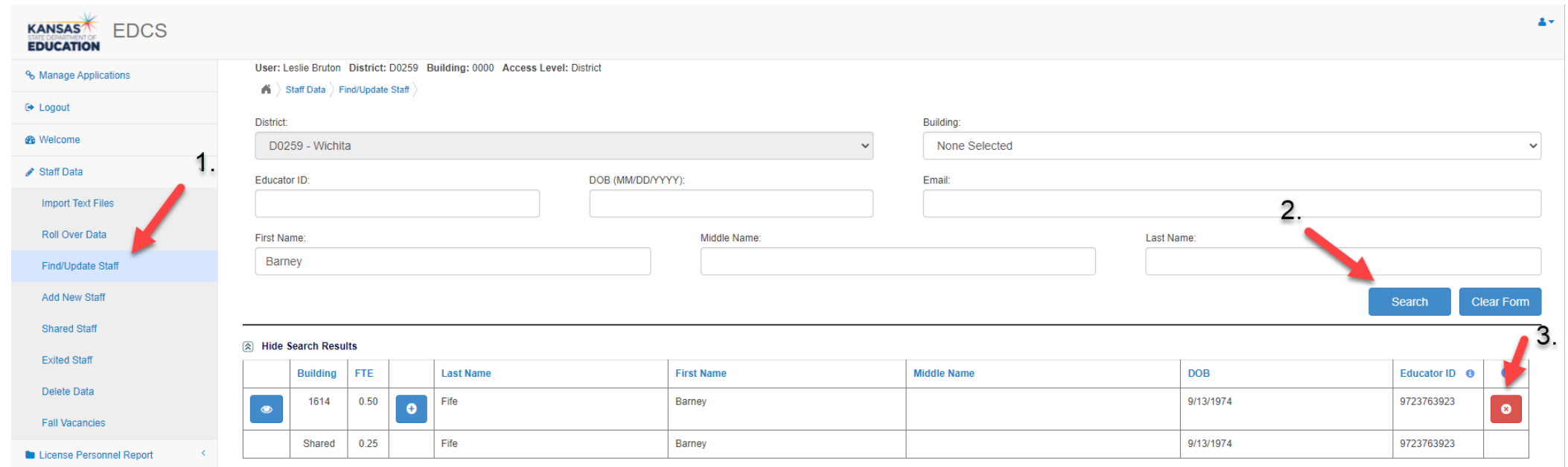

Kansas State Department of Education | www.ksde.org | #KansansCan

*Note:* If the staff member is assigned to only one building, you will be immediately directed to this exit screen. If the staff member is assigned to multiple buildings, you will not be directed to this exit screen *until* you remove him/her from the last building assignment.

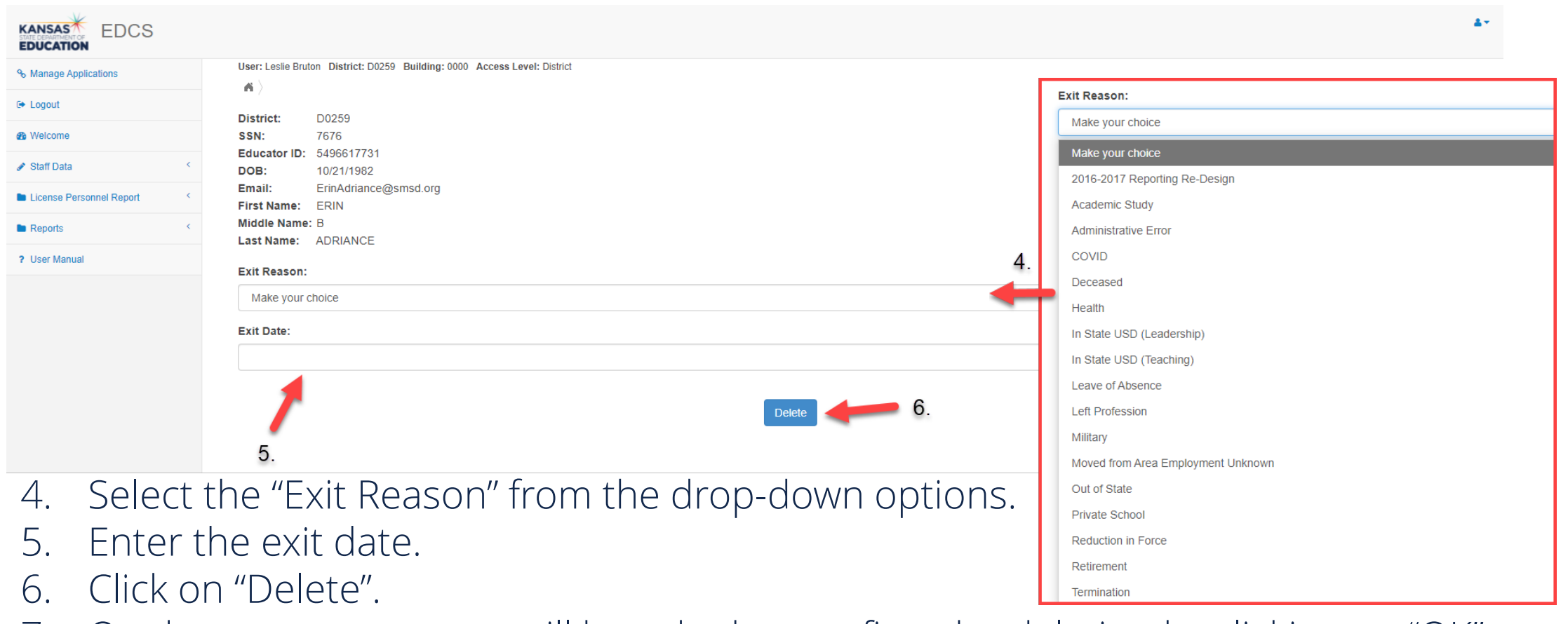

7. On the next screen, you will be asked to confirm the deletion by clicking on "OK".

### **"Delete Data":**

Caution: This section allows you to delete all data from EDCS!!

You will have the following "delete" options:

- Delete all assignment data
- Delete all FTE and assignment data
- Delete all staff, FTE and assignment data
- Delete all staff, FTE, assignment and "staff exit" data
- Delete all "staff exit" data only

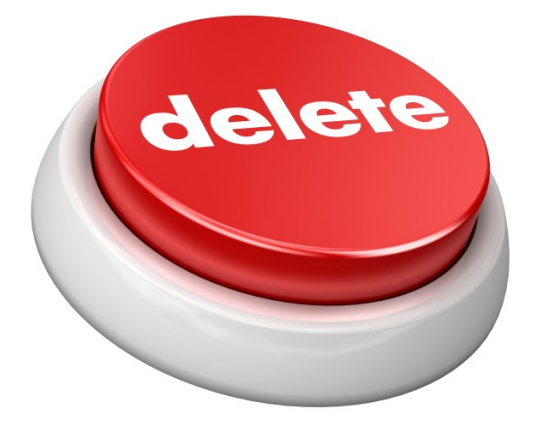

Scenario of when you might choose to delete data: After a "Roll Over" of last year's data, you might want to delete last year's assignment information because you plan to upload a new assignment file in the "Import Text Files" section later.

#### **Caution:** This section allows you to delete all data from EDCS!!

#### **How to Delete Data:**

- 1. Select the appropriate "delete" option from the drop-down menu.
- 2. Click on "Delete Data".
- 3. Click on "OK" to confirm the deletion, or "Cancel" to cancel the deletion.

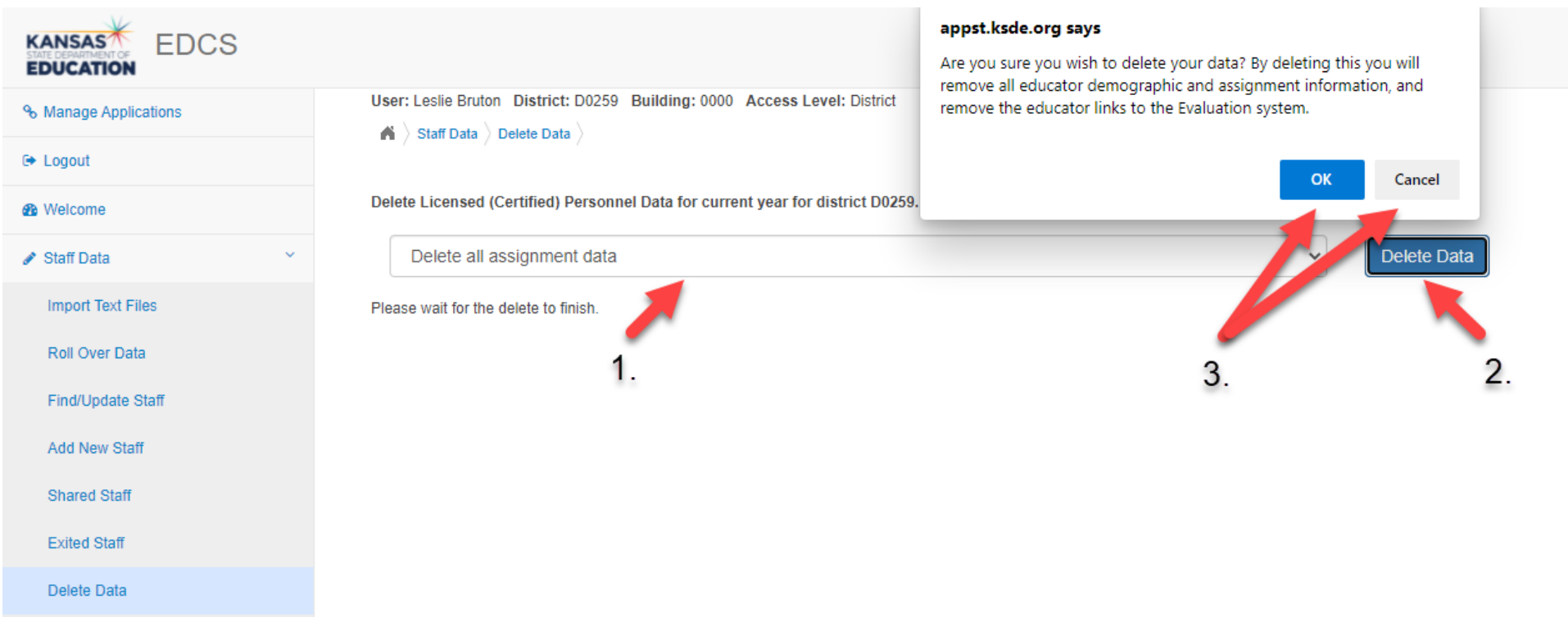

#### **Caution:** This section allows you to delete all data from EDCS!!

## **Next "Training Modules" in the EDCS District Training series:**

- **71.** KSDE.org and EDCS Basics
- ◯ 2. Entering Staff Data (Part C)
- 3. Submitting the Fall Vacancy Report (FVR)
- 14. Entering Career & Technical Ed (CTE) assignments
- 5. Entering SPED/ESOL assignments
- □6. Entering Shared Staff data
- $\bigcap$ 7. Submitting the Spring Vacancy Report and Licensed Personnel Report (LPR)
- **O**8. Wrap-Up, Troubleshooting, Questions

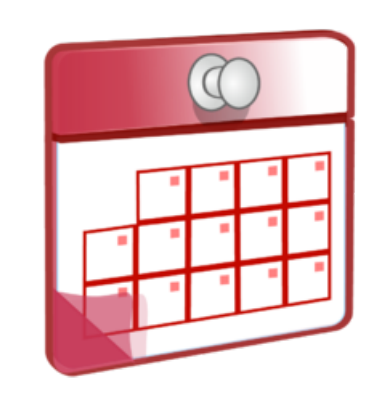

### **Contact information:**

If you have any questions, please contact:

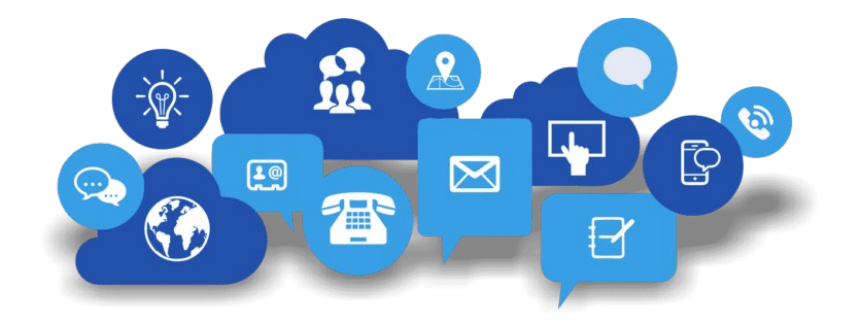

Shane Carter

Assistant Director Teacher Licensure OR

[scarter@ksde.org](mailto:scarter@ksde.org)

(785) 296-2289

Leslie Bruton Coordinator Teacher Licensure [lbruton@ksde.org](mailto:lbruton@ksde.org) (785) 296-8011

Kansas State Department of Education | www.ksde.org | #KansansCan